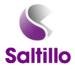

# Customizing Your Chat Device Part One

Devices, buttons, and features vary across devices, thus, make sure to note which buttons/options are on your device.

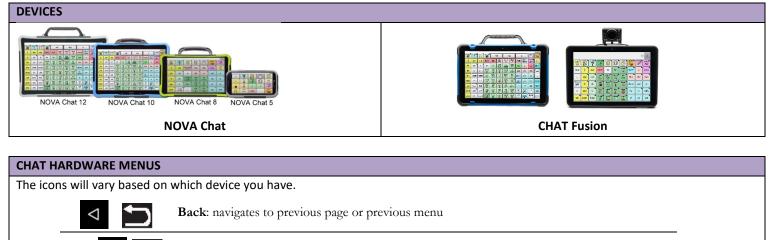

Home: navigates out of Chat software to tablet's home screen

**Menu:** allows you to determine which vocabulary file will be used, which augmentative options are enabled, how and when to speak messages, and how a wide variety of other options are configured.

#### **CHAT MENUS**

When you select the Menu button, a pop-up menu is displayed at the bottom of the screen. Edit Mode: turn editing on/off Settings: modify settings to device Library: listing of vocabulary files Help: system information & registration Word Finder: help finding a word (*must enable in Settings*) Lock: lock menus (*must enable in Settings*) SOFTWARE UPDATES: required to provide the best device possible. These fix bugs and add new features.

#### $Menu \Rightarrow Help \Rightarrow About$

- Learn how to update your device with a video tutorial <u>http://saltillo.com/training/</u>
- Wi-Fi updates available for unlocked/non-dedicated devices and newer devices.

### NOTES ABOUT MENUS:

| CUSTOMIZING SETTINGS         |                                                                                                    |
|------------------------------|----------------------------------------------------------------------------------------------------|
|                              | ound in the User's Manual, Getting Started Guide, and Help Index on Device –                                    |
| – To find th                 | ne Settings menu, tap the Menu button and select Settings –                                                     |
|                              | INPUT SETTINGS                                                                                                  |
| Adjust Timing                | Menu $\Rightarrow$ Settings $\Rightarrow$ Input $\Rightarrow$ Timing $\Rightarrow$ Select Desired Button Timing |
|                              | (described below) $\Rightarrow$ Enable $\Rightarrow$ Set Time                                                   |
|                              | • Acceptance Time: length of time to hold a button down before it                                               |
|                              | activates                                                                                                    |
|                              | • <b>Release Time</b> : length of time required to wait between button activations                              |
|                              | Activate on release: if checked, button will not activate until finger is lifted off                            |
|                              | button. There is no timing adjusting required for this setting.                                                 |
| Beep on Button Press         | Menu $\Rightarrow$ Settings $\Rightarrow$ Input $\Rightarrow$ Beep on Button Press                              |
|                              | If checked, provides auditory feedback – button will beep when touched.                                         |
| Draw Button Press            | Menu $\Rightarrow$ Settings $\Rightarrow$ Input $\Rightarrow$ Draw Button Press                                 |
|                              | o If checked, provides visual feedback – button will light up red when                                          |
|                              | touched.                                                                                                    |
|                              | Gradient Fill must be DISABLED (found in <b>Style Settings</b> )                                                |
| Notes about Input Settings:  |                                                                                                    |
|                              |                                                                                                    |
|                              |                                                                                                    |
|                              |                                                                                                    |
|                              |                                                                                                    |
| Change Vision Synthesizor    | SPEECH OUTPUT SETTINGS                                                                                          |
| Change Voice Synthesizer     | Menu $\Rightarrow$ Settings $\Rightarrow$ Speech Output $\Rightarrow$ Voice $\Rightarrow$ Synthesizer           |
|                              | Pop-up menu appears with available voice synthesizers $\Rightarrow$ Select a                                    |
|                              | synthesizer (Ivona or Acapela)                                                                                  |
| Change Voice                 | Menu $\Rightarrow$ Settings $\Rightarrow$ Speech Output $\Rightarrow$ Voice $\Rightarrow$ Voice Settings        |
|                              | • Select the Voice dropdown $\Rightarrow$ Select a voice                                                        |
|                              | Adjust as needed (rate for Ivona and rate & pitch for Acapela) $\Rightarrow$ Select                             |
|                              | Save                                                                                                    |
| Notes about Speech Output Se | ettings:                                                                                                    |
|                              |                                                                                                    |
|                              |                                                                                                    |
|                              |                                                                                                    |
|                              |                                                                                                    |
|                              | STYLE SETTINGS                                                                                                  |
| Change Font Style in SDB     | $Menu \Rightarrow Settings \Rightarrow Style \Rightarrow Font \Rightarrow Font$                                 |
|                              | Select desired font style from pop-up menu.                                                                     |
| Change Font Size in SDB      | $Menu \Rightarrow Settings \Rightarrow Style \Rightarrow Font \Rightarrow Font Size$                            |
| Change Background Color      | Menu $\Rightarrow$ Settings $\Rightarrow$ Style $\Rightarrow$ Background Color                                  |
| in SBD                       | Select desired color from pop-up menu.                                                                          |
| Change Text Color in SDB     | $Menu \Rightarrow Settings \Rightarrow Style \Rightarrow Text Color$                                            |
|                              | Select desired color from pop-up menu.                                                                          |
| Notes about Style Settings:  |                                                                                                    |
|                              |                                                                                                    |
|                              |                                                                                                    |
|                              |                                                                                                    |
|                              |                                                                                                    |
|                              | SYSTEM SETTINGS                                                                                                 |
| Adjust Screen Brightness     | Menu $\Rightarrow$ Settings $\Rightarrow$ System $\Rightarrow$ Display Settings $\Rightarrow$ Brightness        |
|                              | Slide bar to desired screen brightness.                                                                         |
| Adjust Screen Timeout        | Menu $\Rightarrow$ Settings $\Rightarrow$ System $\Rightarrow$ Display Settings $\Rightarrow$ Screen Timeout    |

Notes about System Settings:

| DATA LOGGING SETTINGS                           |                                                                                                    |
|-------------------------------------------------|----------------------------------------------------------------------------------------------------|
| Turn Data Logging On/Off                        | Menu ⇒ Settings ⇒Data Logging ⇒ Enable Data Logging         See Device User Guide or video tutorials <a href="http://saltillo.com/training">http://saltillo.com/training</a> for more info                                                                                                    |
| Save Data to File                               | <ul> <li>Menu ⇒ Settings ⇒Data Logging ⇒ Save Data to File</li> <li>o If not using Realize Language, the "Person" will be "Default Person".<br/>Otherwise, you can select which person's data you want to transfer to a file.</li> <li>o Choose the timeframe you want <ul> <li>o Since last save</li> <li>o Specific Date Range – From XX to XX</li> <li>o All</li> </ul> </li> <li>o Select Save to File <ul> <li>o Then, have a couple options about what to do with the file: can upload into Realize Language or download to your computer and examine data in Microsoft, for example</li> </ul> </li> </ul> |
| Clear Log<br>Notes about <b>Data Logging Se</b> | Menu ⇒ Settings ⇒Data Logging ⇒ Clear Data<br>Can select which user's (if you have multiple) data you want to clear.<br>• A pop-up box will appear confirming you want to "Clear log for",<br>select yes to clear the log. ettings:                                                                                                    |

## Selecting a Vocabulary File

Tap the Menu

Then select Library

- All available vocabularies will be listed alphabetically.
- Locks indicate an original Saltillo file.
  - You CANNOT edit original files. You must duplicate it.

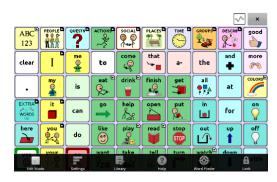

### Duplicating a Vocabulary File

- Tap on the file you want to copy, select Duplicate.
- Type a name for the file. It is recommended to leave the vocabulary file name (e.g., MultiChat 15\_Dave). **Save**
- o Tap on the newly created file. **Open.**

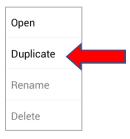

## CUSTOMIZING VOCABULARY

Make a Plan - Where to Start?

Suggested places to start: social page, people, about me, and favorites (food, drinks, toys, books)
 See what's working/not working, then go back and customize

#### Edit Mode

• You will need to be in **Edit Mode** in order to make any changes to the vocabulary file.

#### $\circ \quad \mathsf{Menu} \Rightarrow \mathsf{Edit} \ \mathsf{Mode}$

• Edit Mode will appear in red at the bottom of the screen, along with the name of the page (in brackets) you are currently editing.

| DIACKEIS) you a                 |      | currentiy editing.                                                                   |
|---------------------------------|------|--------------------------------------------------------------------------------------|
| GENERAL TAB when Editing a B    | utto | n                                                                                    |
| Change Button Label or          | 0    | Edit the label and/or message by tapping in the box and typing.                      |
| Message                         |      | o Label: the words on the button                                                     |
|                                 |      | <ul> <li>Message: the words spoken by the device</li> </ul>                          |
|                                 |      | When finished, choose <b>Save</b> .                                                  |
| Change <b>Image</b> on a Button | 0    | Using <b>Symbol Library</b>                                                          |
|                                 |      | o Select <b>Find</b> . Spell item to find.                                           |
|                                 |      | o Select Search                                                                      |
|                                 |      | o Drag the list up and down. Tap on the desired image. Select <b>Save</b> .          |
|                                 | 0    | Take a Picture for Button Image                                                      |
|                                 |      | <ul> <li>Select Camera. Take the picture in horizontal view. Select Save.</li> </ul> |
|                                 |      | o Name the image. Select <b>Save</b> .                                               |
|                                 |      | If needed, add a label and message to the button. Select <b>Save.</b>                |
| Make a Button Visible           | 0    | By default all buttons are visible (i.e. the box is checked)                         |
|                                 | 0    | Uncheck the box to hide a button.                                                    |
|                                 |      | When finished, choose <b>Save</b> .                                                  |
|                                 |      | Note there is another way to hide multiple buttons at time.                          |

### Notes about General Tab:

| STYLE TAB when Editing a Butto   |                                                                               |
|----------------------------------|-------------------------------------------------------------------------------|
| Change a Button's Font           | <ul> <li>Select the Style tab on top. The style properties appear</li> </ul>  |
|                                  | o Make the changes you want.                                                  |
|                                  | When finished, choose <b>Save</b> .                                           |
|                                  | <ul> <li>Font Style-select from the drop down box</li> </ul>                  |
|                                  | <ul> <li>Font Size-increase or decrease the size using the +/-</li> </ul>     |
|                                  | o Font Effects-can make the font                                              |
|                                  | Bold, Italic, Underline                                                       |
| Change <b>Colors</b> on a Button | <ul> <li>Select desired color from pop-up box with color options.</li> </ul>  |
|                                  | When finished, choose <b>Save</b> .                                           |
|                                  | Body=background color of the button                                           |
|                                  | Font=font color                                                               |
|                                  | Border=outline border of the button                                           |
| Change a Button's Border         | o Choose from 1-7 for the width. (7 is the widest, boldest.)                  |
| Width                            | • Highlighting the button: Select Border. Select the color. (Usually a bolder |
|                                  | color than the button's background and surrounding buttons.)                  |
| Try highlighting instead of      | Increase Border Width.                                                        |
| hiding!                          | When finished, select <b>Save</b> .                                           |
| Making a Button Transparent      | <ul> <li>By default, all buttons are NOT Transparent.</li> </ul>              |
|                                  | o Check the box to make a button <b>transparent</b> .                         |
|                                  | When finished, choose <b>Save</b> .                                           |
|                                  | Can be used when creating visual scenes.                                      |
| Change Label on Top              | <ul> <li>All buttons have the label on top by default.</li> </ul>             |
|                                  | o Uncheck the box. Label will appear on the bottom of the button.             |
|                                  | When finished, choose <b>Save</b> .                                           |

| ACTIONS TAB when Editing a                                                                  |                                                                                                    |
|---------------------------------------------------------------------------------------------|----------------------------------------------------------------------------------------------------|
| Speech Message                                                                              | <ul> <li>Buttons are created with Speech Message as the action.</li> <li>This action makes the button speak what is written in the "Message" box on the General tab AND add the "Message" to the speech display bar.</li> </ul>                                                                                                    |
| Navigate to a Page                                                                          | <ul> <li>This action makes the button go to another page.</li> <li>There are several steps to Navigate to a new page.</li> <li>Select Navigate from the drop down menu of action choices.</li> <li>Select animation desired (the default setting is "No animation"); there are several options.</li> <li>Then, select the page you want the button to Navigate to. A menu of available pages will appear.</li> </ul>                                                                                                    |
| Visit a Page                                                                                | <ul> <li>Similar to Navigate, but only stay on selected page for one button press before returning to previous page.</li> <li>Select Visit from the drop down menu of action choices.</li> <li>Select animation desired (the default setting is "No animation"); there are several options.</li> <li>Then, select the page you want the button to Visit to. A menu of available pages will appear.</li> </ul>                                                                                                    |
| Notes about ACTIONS TAB:                                                                    |                                                                                                    |
|                                                                                             |                                                                                                    |
| MORE EDITING OPTIONS                                                                        | Allows you to change the size of the button bigger/smaller                                                                                                    |
| MORE EDITING OPTIONS<br>Change Button Size                                                  | Allows you to change the size of the button bigger/smaller.<br>Menu $\rightarrow$ Edit Mode                                                                                                    |
|                                                                                             | Menu $\Rightarrow$ Edit Mode                                                                                                    |
|                                                                                             | Menu ⇒ Edit Mode<br>o Select Change Button Size                                                                                                    |
| Change Button Size                                                                          | Menu ⇒ Edit Mode<br>o Select Change Button Size                                                                                                    |
| Change Button Size                                                                          | <ul> <li>Menu ⇒ Edit Mode</li> <li>o Select Change Button Size</li> <li>o Adjust horizontal and vertical cells to desired size.</li> </ul>                                                                                                    |
|                                                                                             | Menu ⇒ Edit Mode         o       Select Change Button Size         o       Adjust horizontal and vertical cells to desired size.         Will permanently remove the button from the page.                                                                                                    |
| Change Button Size                                                                          | Menu ⇒ Edit Mode         o       Select Change Button Size         o       Adjust horizontal and vertical cells to desired size.         Will permanently remove the button from the page.         Menu ⇒ Edit Mode                                                                                                    |
| Change Button Size<br>Remove Button from Page                                               | Menu ⇒ Edit Mode         o       Select Change Button Size         o       Adjust horizontal and vertical cells to desired size.         Will permanently remove the button from the page.         Menu ⇒ Edit Mode         o       Select Remove Button from Page                                                                                                    |
| Change Button Size<br>Remove Button from Page<br>Copy and Paste a Button                    | Menu ⇒ Edit Mode         o       Select Change Button Size         o       Adjust horizontal and vertical cells to desired size.         Will permanently remove the button from the page.         Menu ⇒ Edit Mode         o       Select Remove Button from Page         Menu ⇒ Edit Mode         o       Press and hold on the button you want to copy. Select Copy Button.                                                                                                    |
| Change Button Size<br>Remove Button from Page<br>Copy and Paste a Button                    | Menu ⇒ Edit Mode         o       Select Change Button Size         o       Adjust horizontal and vertical cells to desired size.         Will permanently remove the button from the page.         Menu ⇒ Edit Mode         o       Select Remove Button from Page         Menu ⇒ Edit Mode         o       Press and hold on the button you want to copy. Select Copy Button.<br>Press and hold on the new location. Select Paste Button.                                                                                                    |
| Change Button Size<br>Remove Button from Page                                               | Menu ⇒ Edit Mode         ○ Select Change Button Size         ○ Adjust horizontal and vertical cells to desired size.         Will permanently remove the button from the page.         Menu ⇒ Edit Mode         ○ Select Remove Button from Page         Menu ⇒ Edit Mode         ○ Press and hold on the button you want to copy. Select Copy Button.<br>Press and hold on the new location. Select Paste Button.         Menu ⇒ Edit Mode         ○ Press and hold on the new location. Select Paste Button.         Press and hold on the new location. Select Paste Button.         Oreate or edit button with all changes that are desired.         ○ Press and hold on the button, select Use Same Button                                                                                                    |
| Change Button Size<br>Remove Button from Page<br>Copy and Paste a Button                    | Menu ⇒ Edit Mode         ○ Select Change Button Size         ○ Adjust horizontal and vertical cells to desired size.         Will permanently remove the button from the page.         Menu ⇒ Edit Mode         ○ Select Remove Button from Page         Menu ⇒ Edit Mode         ○ Press and hold on the button you want to copy. Select Copy Button.<br>Press and hold on the new location. Select Paste Button.         Menu ⇒ Edit Mode         ○ Press and hold on the button you want to copy. Select Copy Button.<br>Press and hold on the new location. Select Paste Button.         Menu ⇒ Edit Mode         ○ Create or edit button with all changes that are desired.         ○ Press and hold on the button, select Use Same Button         ○ Then navigate to page where you want to put second button.                                                                                                    |
| Change Button Size<br>Remove Button from Page<br>Copy and Paste a Button<br>Use Same Button | Menu ⇒ Edit Mode         ○ Select Change Button Size         ○ Adjust horizontal and vertical cells to desired size.         Will permanently remove the button from the page.         Menu ⇒ Edit Mode         ○ Select Remove Button from Page         Menu ⇒ Edit Mode         ○ Press and hold on the button you want to copy. Select Copy Button.<br>Press and hold on the new location. Select Paste Button.         Menu ⇒ Edit Mode         ○ Press and hold on the button you want to copy. Select Copy Button.         Press and hold on the new location. Select Paste Button.         Oreate or edit button with all changes that are desired.         ○ Press and hold on the button, select Use Same Button         ○ Then navigate to page where you want to put second button.         ○ Press hold button space, select Use Same Button.                                                                                                    |
| Change Button Size<br>Remove Button from Page<br>Copy and Paste a Button                    | Menu ⇒ Edit Mode         • Select Change Button Size         • Adjust horizontal and vertical cells to desired size.         Will permanently remove the button from the page.         Menu ⇒ Edit Mode         • Select Remove Button from Page         Menu ⇒ Edit Mode         • Press and hold on the button you want to copy. Select Copy Button.<br>Press and hold on the new location. Select Paste Button.         Menu ⇒ Edit Mode         • Press and hold on the button you want to copy. Select Copy Button.<br>Press and hold on the new location. Select Paste Button.         Menu ⇒ Edit Mode         • Create or edit button with all changes that are desired.         • Press and hold on the button, select Use Same Button         • Then navigate to page where you want to put second button.         • Press hold button space, select Use Same Button.         Menu ⇒ Edit Mode                                                      |
| Change Button Size<br>Remove Button from Page<br>Copy and Paste a Button<br>Use Same Button | Menu ⇒ Edit Mode         • Select Change Button Size         • Adjust horizontal and vertical cells to desired size.         Will permanently remove the button from the page.         Menu ⇒ Edit Mode         • Select Remove Button from Page         Menu ⇒ Edit Mode         • Press and hold on the button you want to copy. Select Copy Button.<br>Press and hold on the new location. Select Paste Button.         Menu ⇒ Edit Mode         • Press and hold on the button you want to copy. Select Copy Button.<br>Press and hold on the new location. Select Paste Button.         Menu ⇒ Edit Mode         • Create or edit button with all changes that are desired.         • Press and hold on the button, select Use Same Button         • Then navigate to page where you want to put second button.         • Press hold button space, select Use Same Button.         • Press and hold on the button, whose style (e.g., border, background |
| Change Button Size<br>Remove Button from Page<br>Copy and Paste a Button<br>Use Same Button | Menu ⇒ Edit Mode         • Select Change Button Size         • Adjust horizontal and vertical cells to desired size.         Will permanently remove the button from the page.         Menu ⇒ Edit Mode         • Select Remove Button from Page         Menu ⇒ Edit Mode         • Press and hold on the button you want to copy. Select Copy Button.<br>Press and hold on the new location. Select Paste Button.         Menu ⇒ Edit Mode         • Press and hold on the button you want to copy. Select Copy Button.<br>Press and hold on the new location. Select Paste Button.         Menu ⇒ Edit Mode         • Create or edit button with all changes that are desired.         • Press and hold on the button, select Use Same Button         • Then navigate to page where you want to put second button.         • Press hold button space, select Use Same Button.         Menu ⇒ Edit Mode                                                      |

| CUSTOMIZING A CLIENT'S DEVI             | CF                                                                                                    |
|-----------------------------------------|----------------------------------------------------------------------------------------------------|
| PRONUNCIATIONS                          |                                                                                                    |
| Change/Add <b>Pronunciations</b>        | <ul> <li>Menu ⇒ Settings ⇒ Speech Output ⇒ Voice ⇒ Pronunciations</li> <li>A list of default words appears.</li> <li>o To add a word select Menu ⇒ New</li> <li>o Type the word as it should be spelled in the "Pronounce" box.</li> <li>o Then in the "Pronounce as" box, spell phonetically.</li> <li>o Select Pronounce It to hear it and then Save when satisfied</li> </ul>                                                                                                    |
| Notes about <b>Pronunciations</b> :     | 5 select nonounce it to hear it and then save when satisfied                                                                                                    |
|                                         |                                                                                                    |
| HIDE MODE                               |                                                                                                    |
| Turn <b>Hide Mode</b> On/Off            | Turn Hide Mode On                                                                                                    |
|                                         | <ul> <li>Menu ⇒ Edit Mode ⇒ Hide Mode         <ul> <li>On some devices, a person may first have to select More to see the Hide Mode option.</li> <li>A green check mark will appear to indicate Hide Mode is turned on.</li> </ul> </li> <li>Turn Hide Mode Off         <ul> <li>Menu ⇒ Hide Mode</li> </ul> </li> </ul>                                                                                                    |
| Hide/Show Buttons                       | <ul> <li>o The green check mark will disappear when Hide Mode is turned off</li> <li>Menu ⇒ Edit Mode ⇒ Hide Mode (may have to select more ⇒ Hide Mode)</li> <li>You must hide each page at a time. Once in hide mode, you have three options:</li> <li>o Select buttons one by one to either hide or show them.</li> <li>o Select Menu ⇒ Hide All to hide all buttons on the page.</li> <li>o Select Menu ⇒ Show All to show all buttons on the page.</li> <li>To exit Hide Mode, select Menu, uncheck Hide Mode or select Edit Mode.</li> </ul> |
| Notes about Hide Mode:                  |                                                                                                    |
| WORD FINDER                             |                                                                                                    |
| Add Word Finder to Menu<br>Bar          | Menu $\Rightarrow$ Settings $\Rightarrow$ Word Finder $\Rightarrow$ Show Menu Item                                                                                                    |
| Use <b>Word Finder</b> in<br>Vocabulary | <ul> <li>There are several ways to use Word Finder.</li> <li>1) Menu ⇒ Word Finder ⇒ Type the word. Choose Done. Pathway(s) will appear.</li> <li>2) Go to Keyboard in the vocabulary. Type the word. Choose Find Word on the keyboard Pathways(s) will appear in the speech display bar (SDB).</li> <li>a) You can create a button in the vocabulary that will Find a Word. The word's pathway will appear in the SDB.</li> </ul>                                                                                                    |
| Using <b>Word Finder</b> on a<br>Button | <ul> <li>Will need to configure Word Finder settings in the Settings menu.</li> <li>Menu ⇒ Settings ⇒ Word Finder ⇒ Flip Interval         <ul> <li>Adjust how long each pathway for a given word will appear in the SDB using the +/-</li> </ul> </li> </ul>                                                                                                    |
| Notes about Word Finder:                |                                                                                                    |
|                                         |                                                                                                    |

| MENU LOCK                                                                  |                                                                                                    |
|----------------------------------------------------------------------------|----------------------------------------------------------------------------------------------------|
| Set <b>Menu Lock</b> Password<br>My password:                              | <ul> <li>Menu ⇒ Settings ⇒ Menu Lock ⇒ Enable Menu Lock.</li> <li>o Enter and confirm the password. It is case sensitive.</li> <li>Choose Save.</li> </ul>                                                                                                    |
| Lock/Unlock Menu Bar                                                       | Menu $\Rightarrow$ Settings $\Rightarrow$ Lock. Access to menu bar is now "locked".<br>Menu $\Rightarrow$ Settings $\Rightarrow$ Unlock $\Rightarrow$ Enter the password $\Rightarrow$ OK.<br>If you forget the password, enter BOSCO to override it, then re-set (above).                                  |
| Notes about Menu Lock:                                                     |                                                                                                    |
| KIOSK MODE                                                                 |                                                                                                    |
| Turn <b>Kiosk</b> On/Off<br>(unlocked devices only)<br><i>My password:</i> | <ul> <li>Menu ⇒ Settings ⇒ System ⇒ Kiosk ⇒ Enable Kiosk Mode</li> <li>o If you want to set a password, do so first before enabling Kiosk. The password for Kiosk, can be the same or different from the Menu Lock Password.</li> <li>If you forget the password, enter bazinga to overwrite it.</li> </ul> |
| Notes about Kiosk Mode:                                                    |                                                                                                    |
|                                                                            |                                                                                                    |
| SALTILLO RESOURCES                                                         |                                                                                                    |
| SALTILLO RESOURCES<br>Join our Newsletter<br>http://saltillo.com/community | Watch Client and How To <b>Videos</b><br><u>http://youtube.com/saltillocorp</u>                                                                                                    |